\_\_ أِللَّهِ ٱلرَّحْمَرِ لِٱلرَّحِيبِ ڸؽ

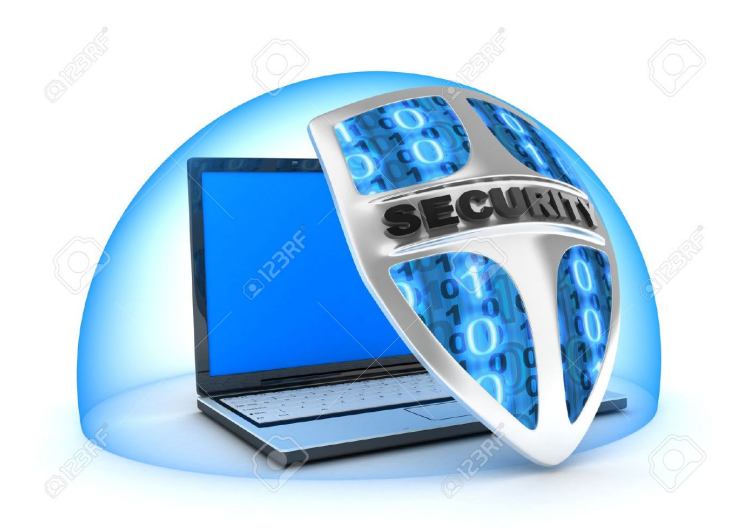

# **دورة امن الحاسوب نظام التشغيل ويندوز**

**/الدرس الخامس**

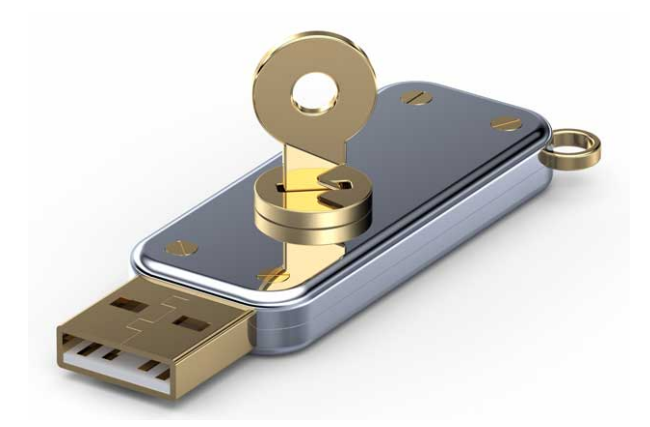

#### **تشفير الــ**

#### **USB**

#### **وحذف الملفات من جذورها**

**الحمد له رب العالمين والصلاة والسلام عل اشرف المرسلين وعل اله وصحبه اجمعين اما بعد**

 **نمل باذن اله دورة امن الحاسوب نظام التشغيل ويندوز**

**شرحت ف الدرس الرابع تشفير الملفات ببرنامج**

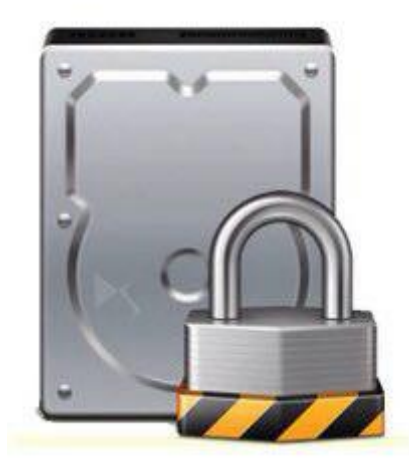

#### *vera crypt*

## **اليوم ساشرح لم تشفير الاقراص والــ**

## **USB**

**بنفس البرنامج**

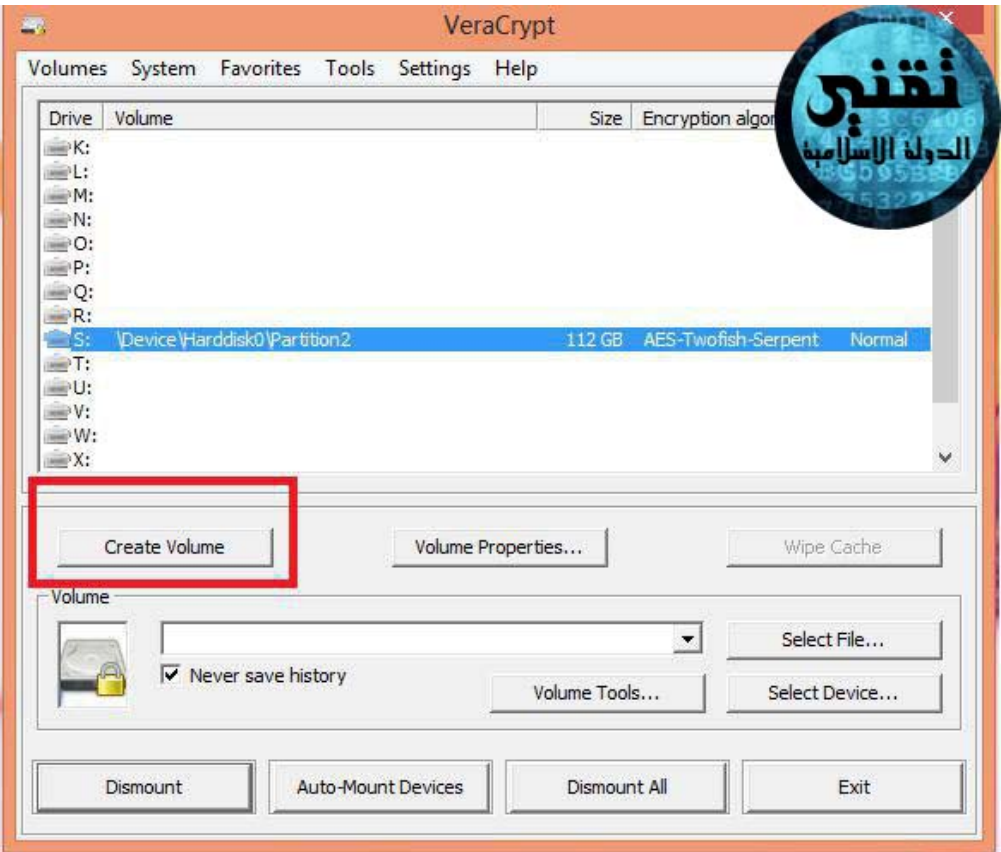

نضغط علي

# create volume

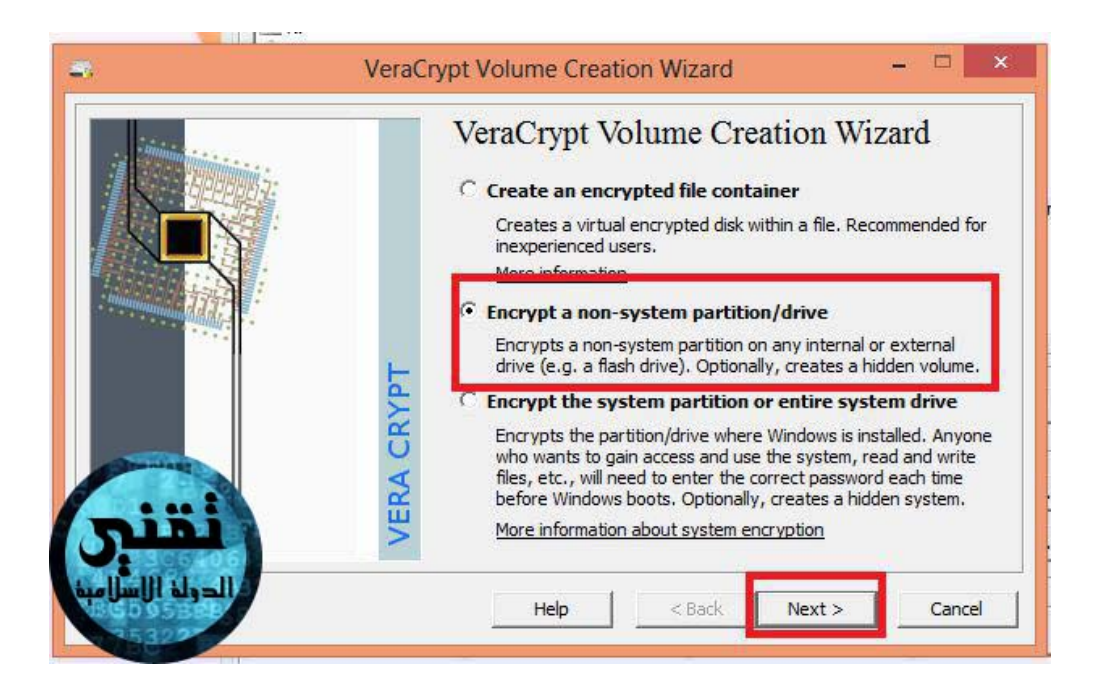

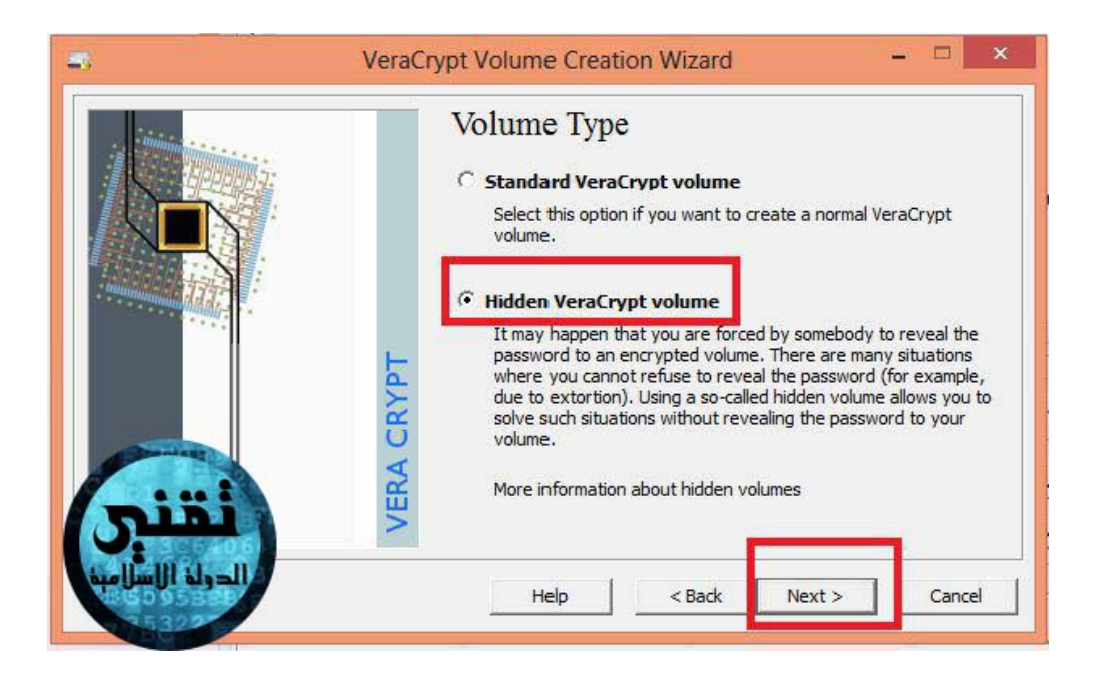

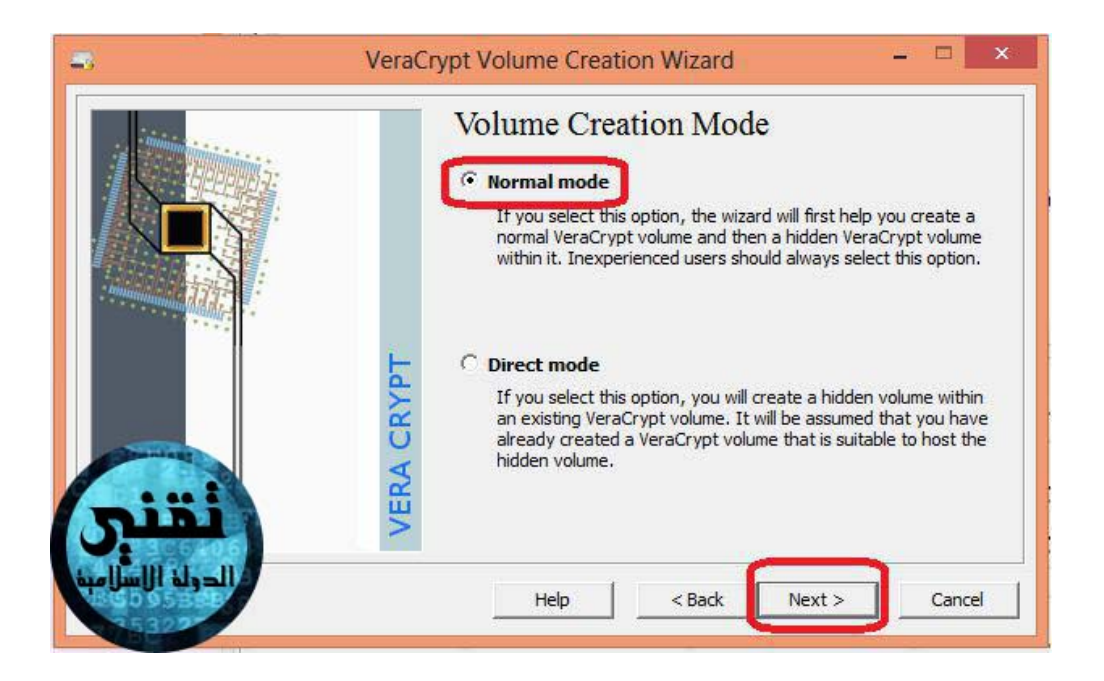

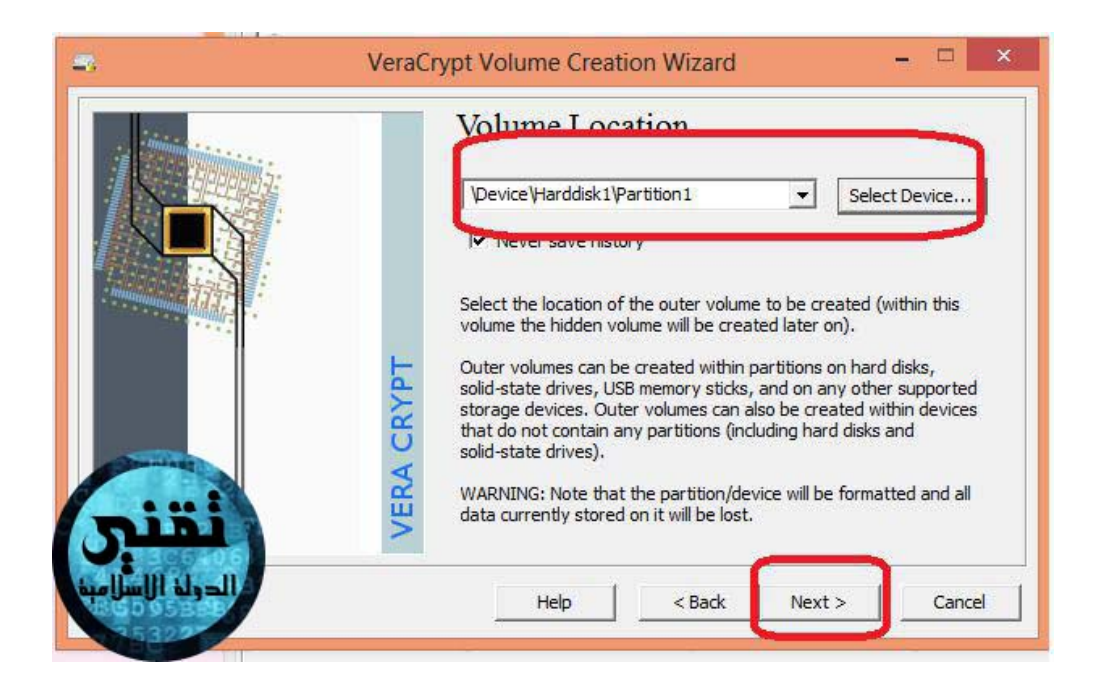

## بهذه الصورة في الاعلي تقوم بالضغط علي

#### **select device**

**وتختار مان القرص الذي تريد تشفيره او مان ال**

**USB**

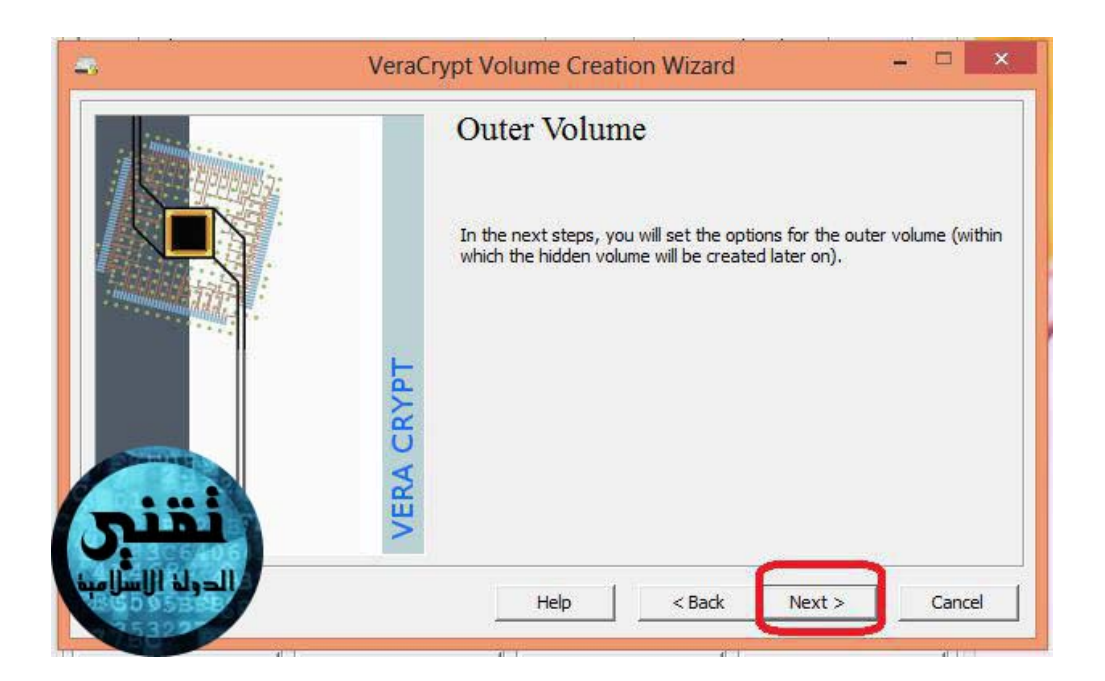

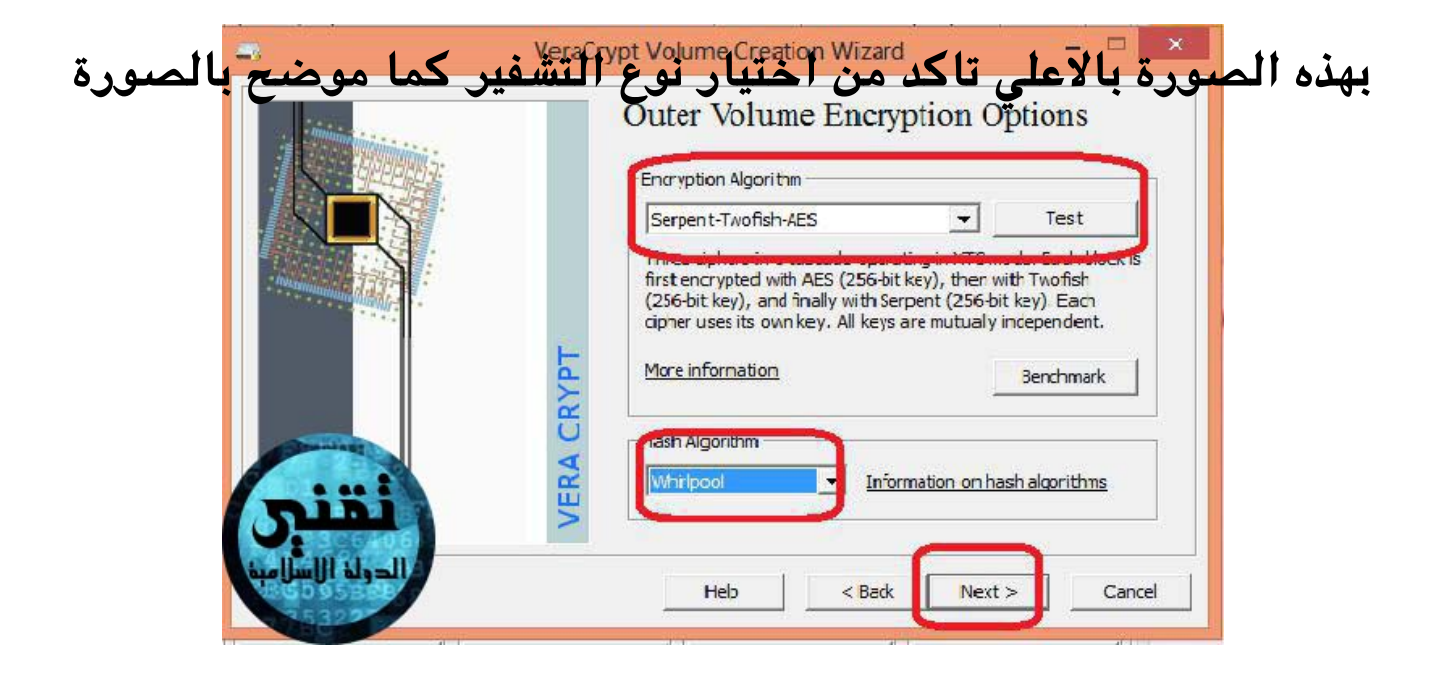

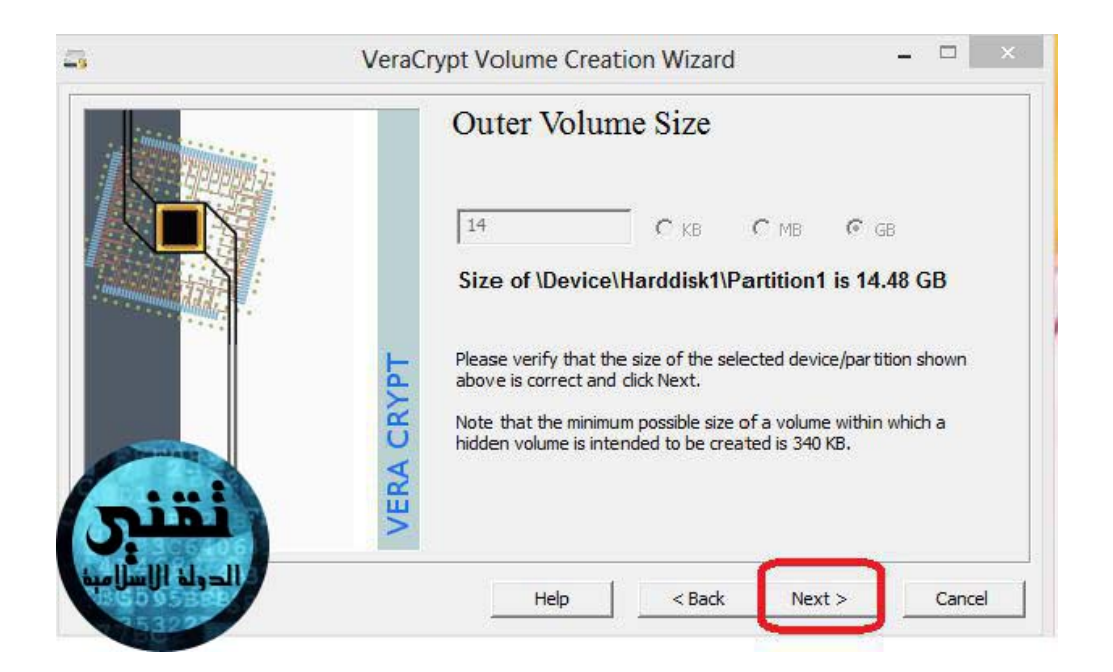

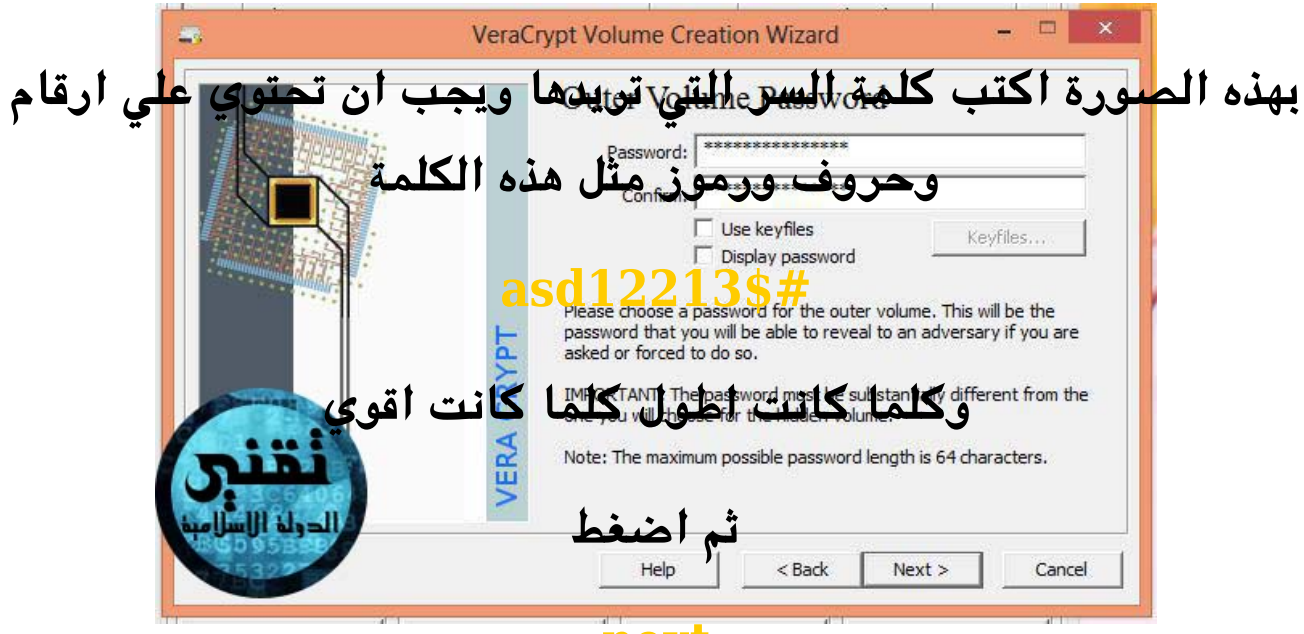

**next**

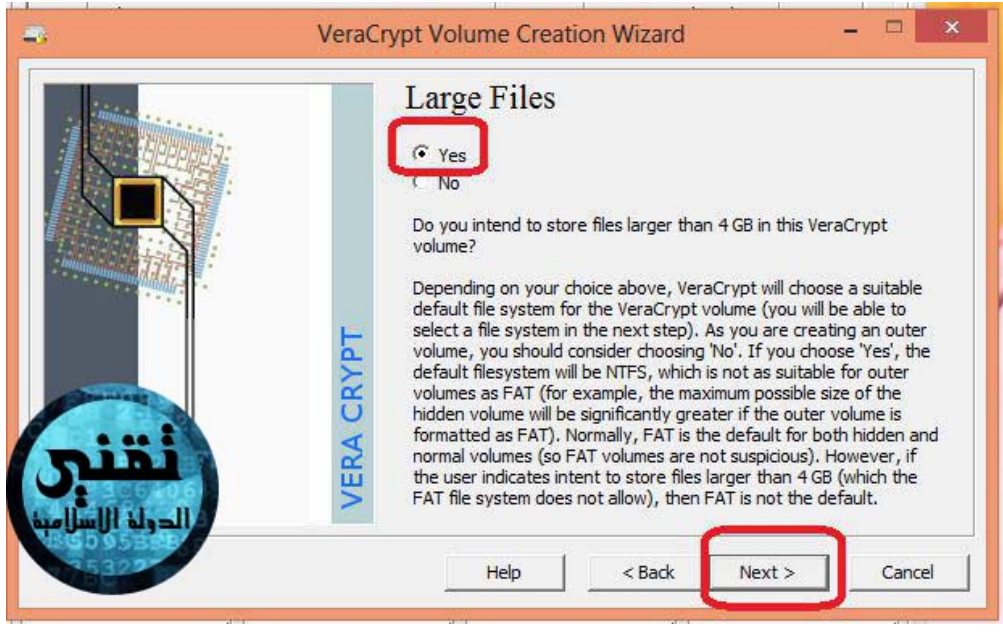

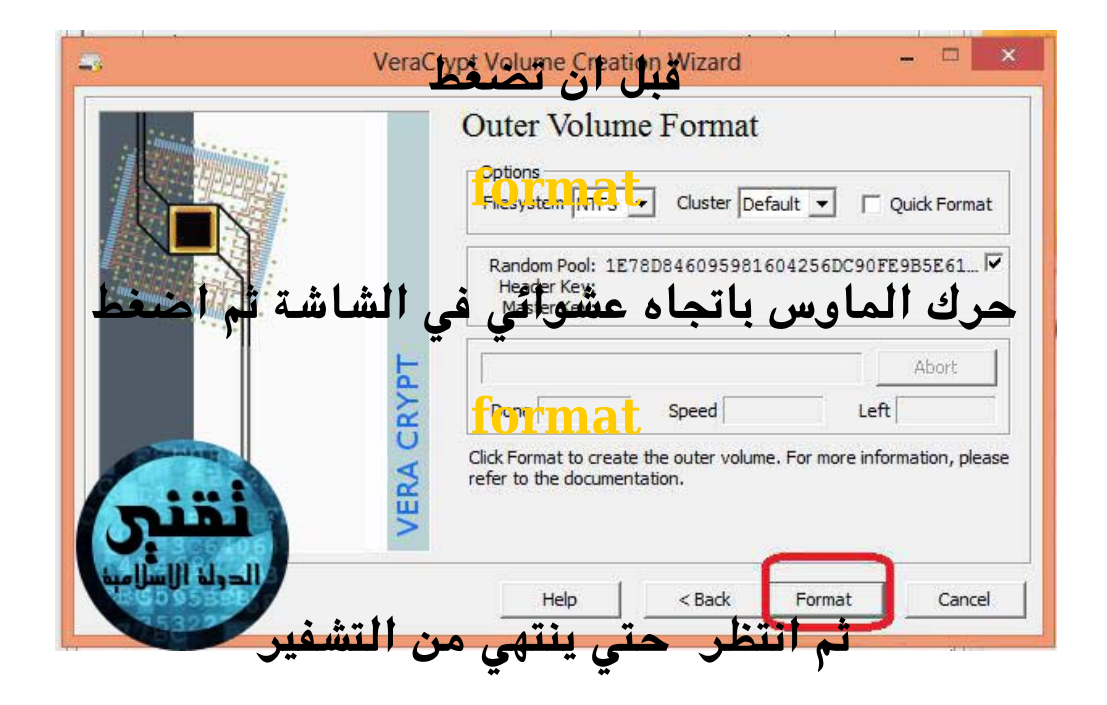

#### **تنبيه**

**انقل ملفاتك من القرص او الـ**

#### **USB**

#### **قبل تشفيره**

## **لان التشفير يحذف كل شي من القرص**

 **بعد الانتهاء من التشفير اغلق البرنامج وافتحه من جديد**

## **ستظهر لك هذه الواجهة اضغط عل كلمة**

**auto -mount devices**

**ستظهر لك نافذة كلمة السر اكتب كلمة السر من ثم اضغط** 

**ok**

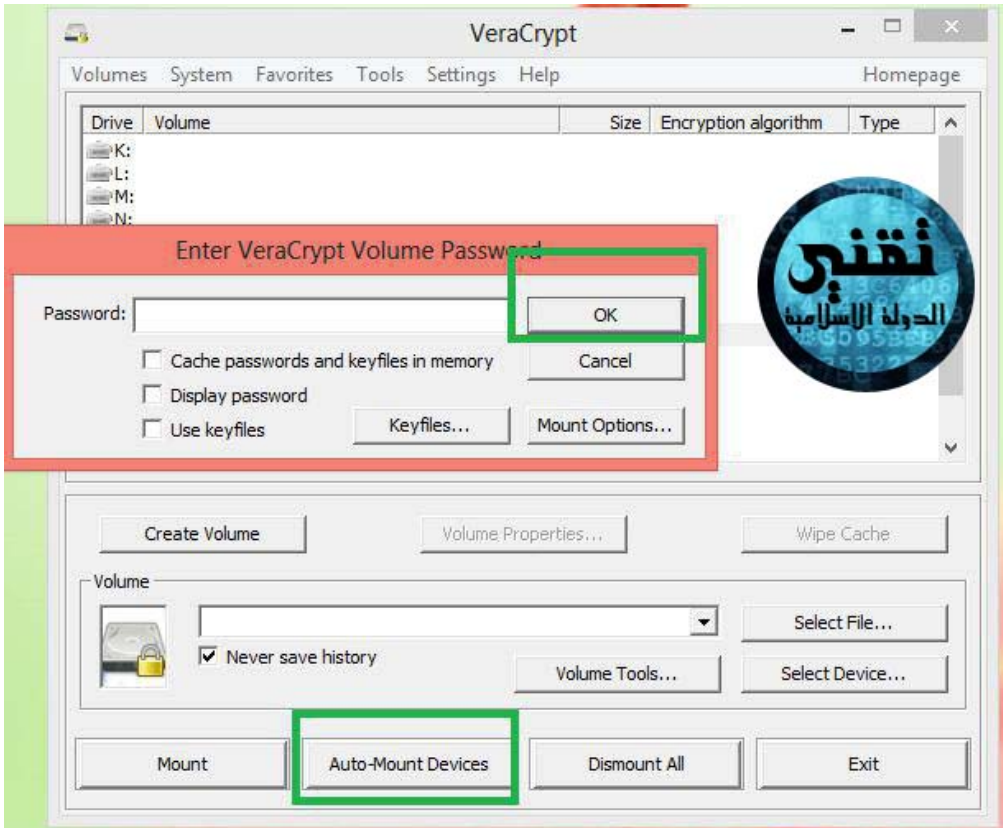

# **ولاغلاق القرص اضغط عل**

## **dismount all**

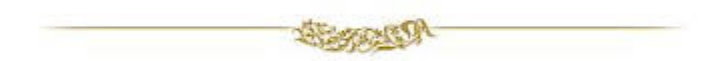

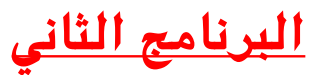

#### **حذف الملفات من جذورها ببرنامج**

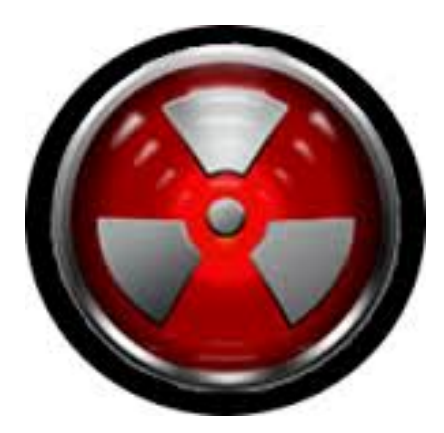

*ERASER*

**يظن الثير من الاخوة انه بعد حذف الملف من الحاسوب امره انته** ولكن هذه الملفات يتم حذفها ظاهريا فقط ويمكن استرجاعها في اي وقت  **ببرامج استرجاع الملفات**

**لذالك هذا البرنامج يعتبر مهم جدا ف هذا المجال**

 **موقع التحميل**

**<http://eraser.heidi.ie/download.php>**

**تابع الشرح**

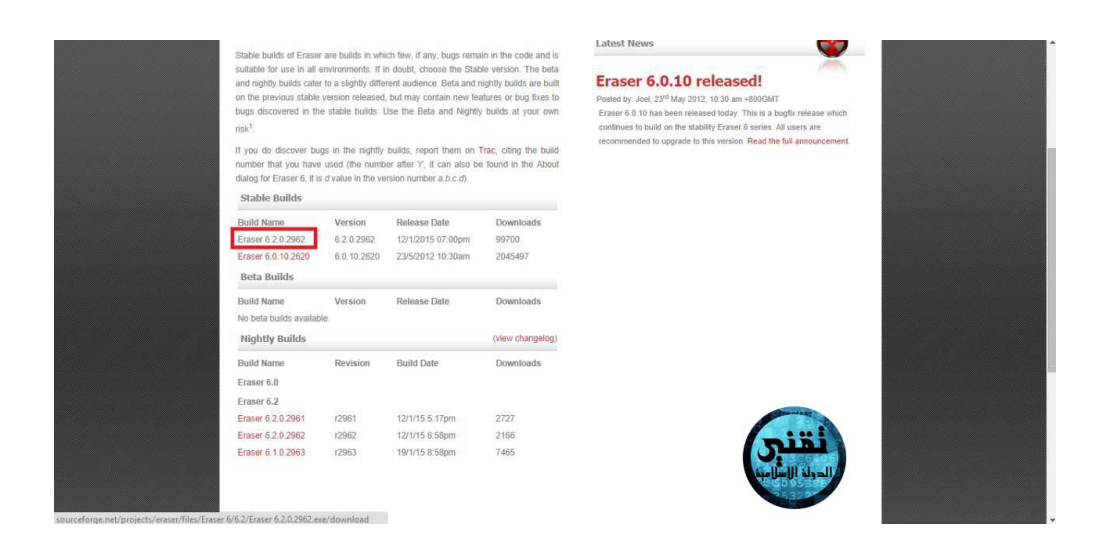

# **بعد الضغط عل هذه اللمة ستظهر لك صفحة يعد بها ال 5 ثوان ومن ثم يتم التحميل تلقائيا**

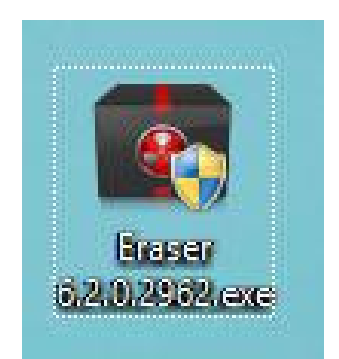

## **بعد التحميل نضغط عل ايقونة البرنامج للتثطيب**

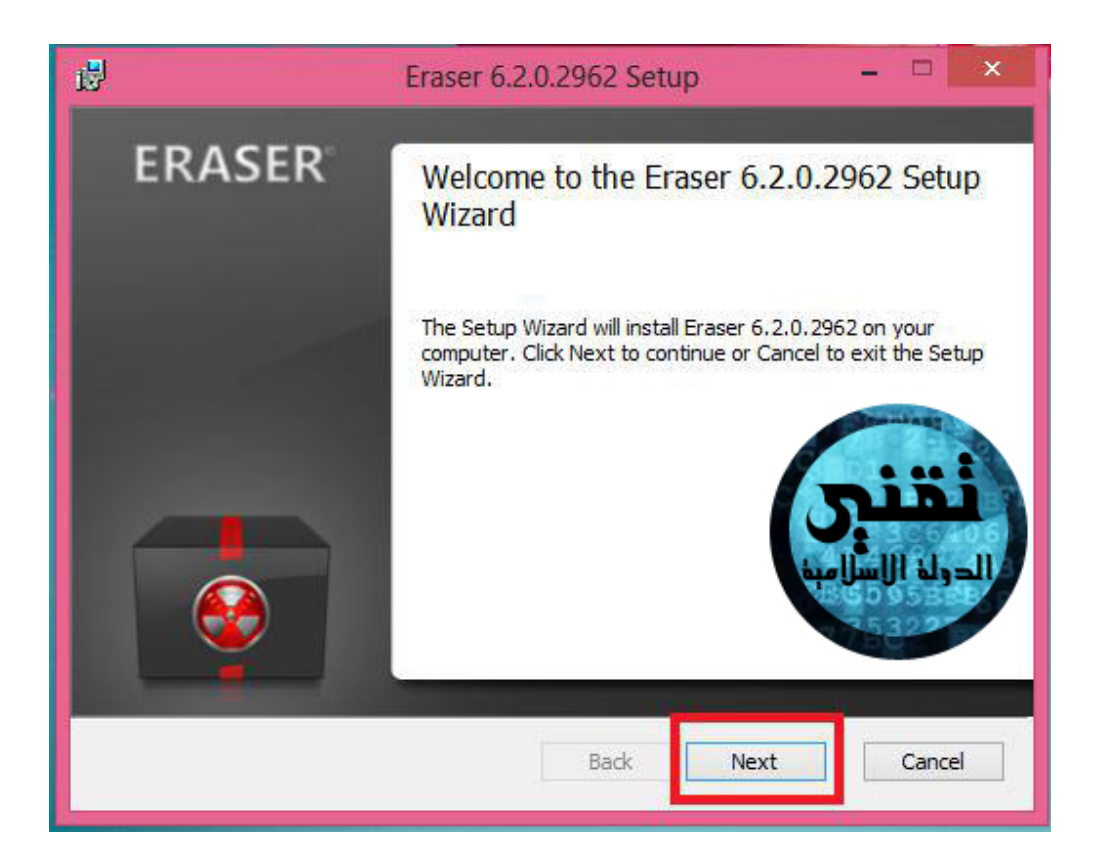

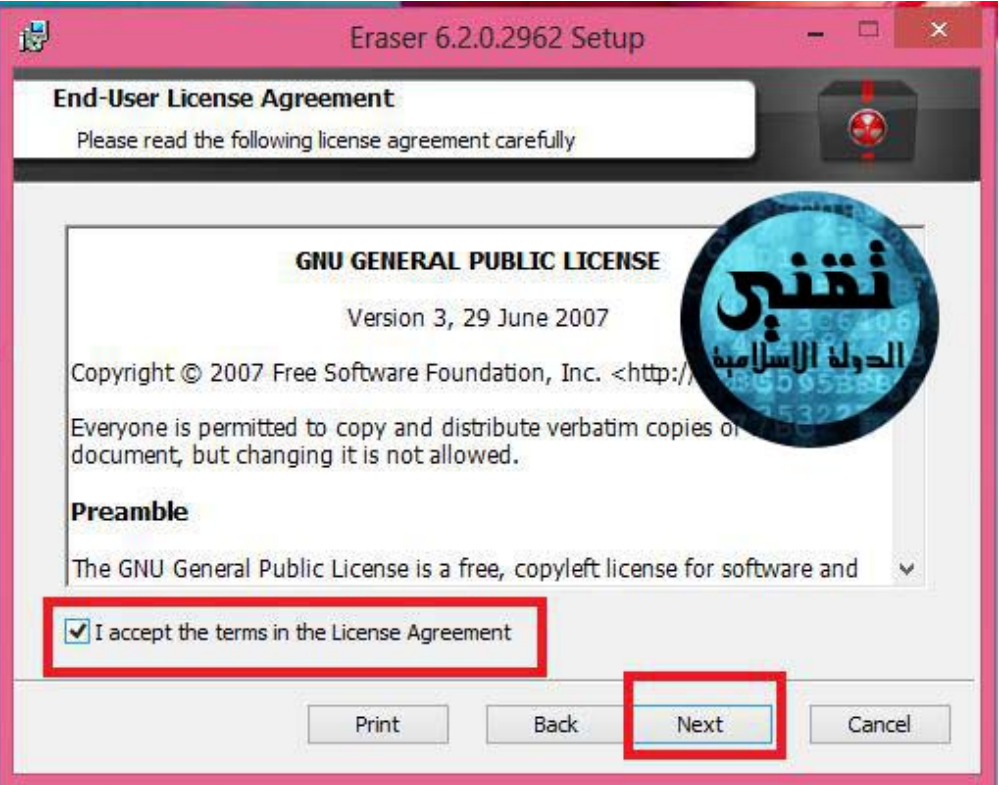

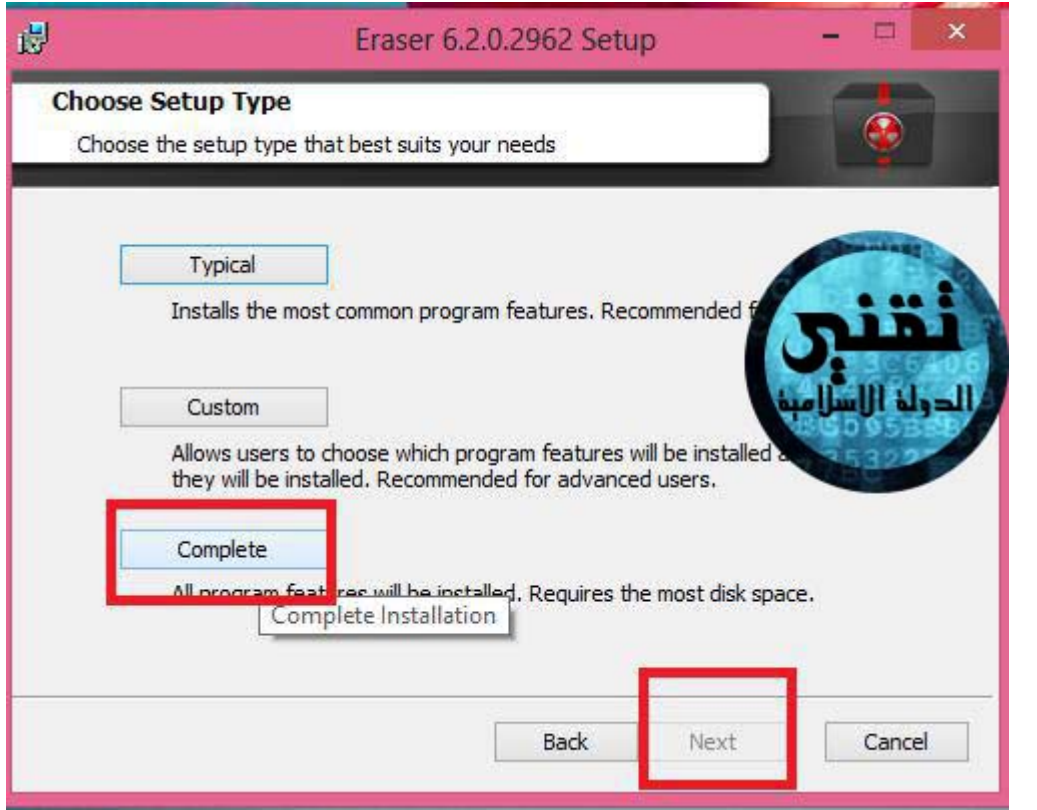

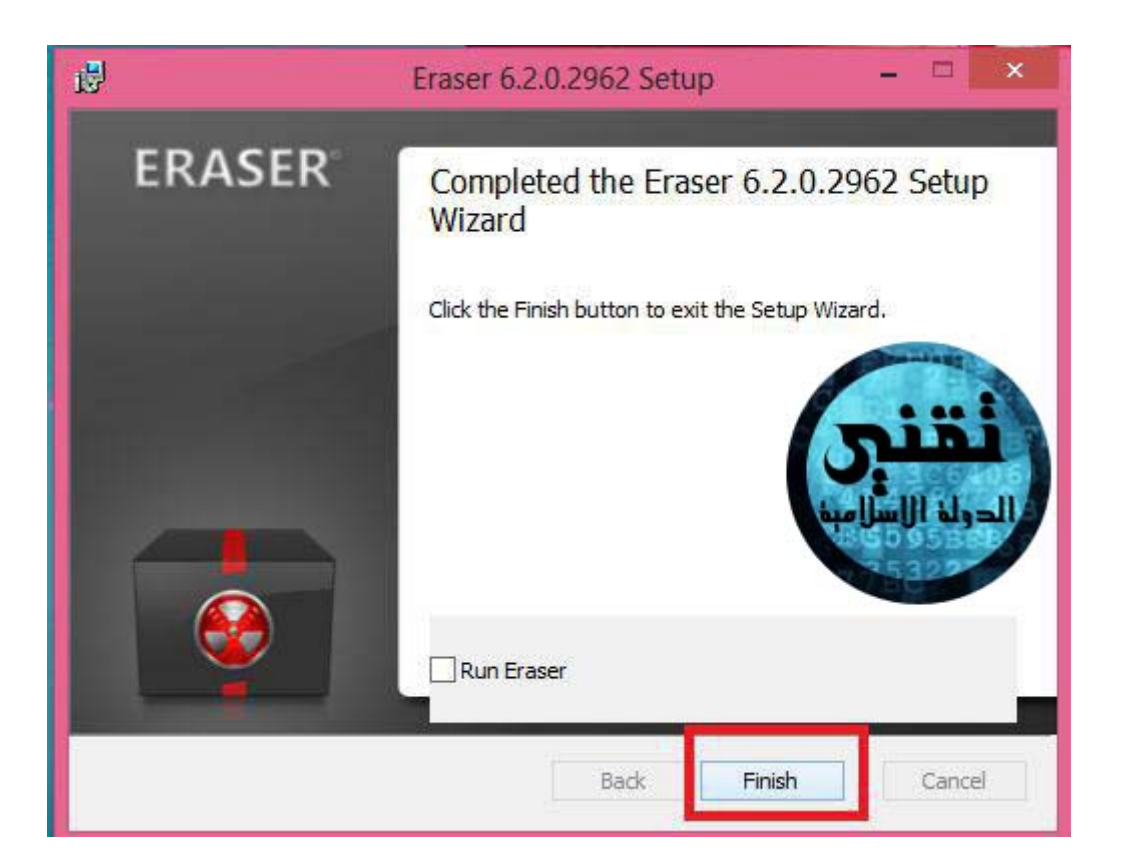

**بعد ذالك نذهب للملف المراد حذفه ونضغط كليك يمين بالماوس**

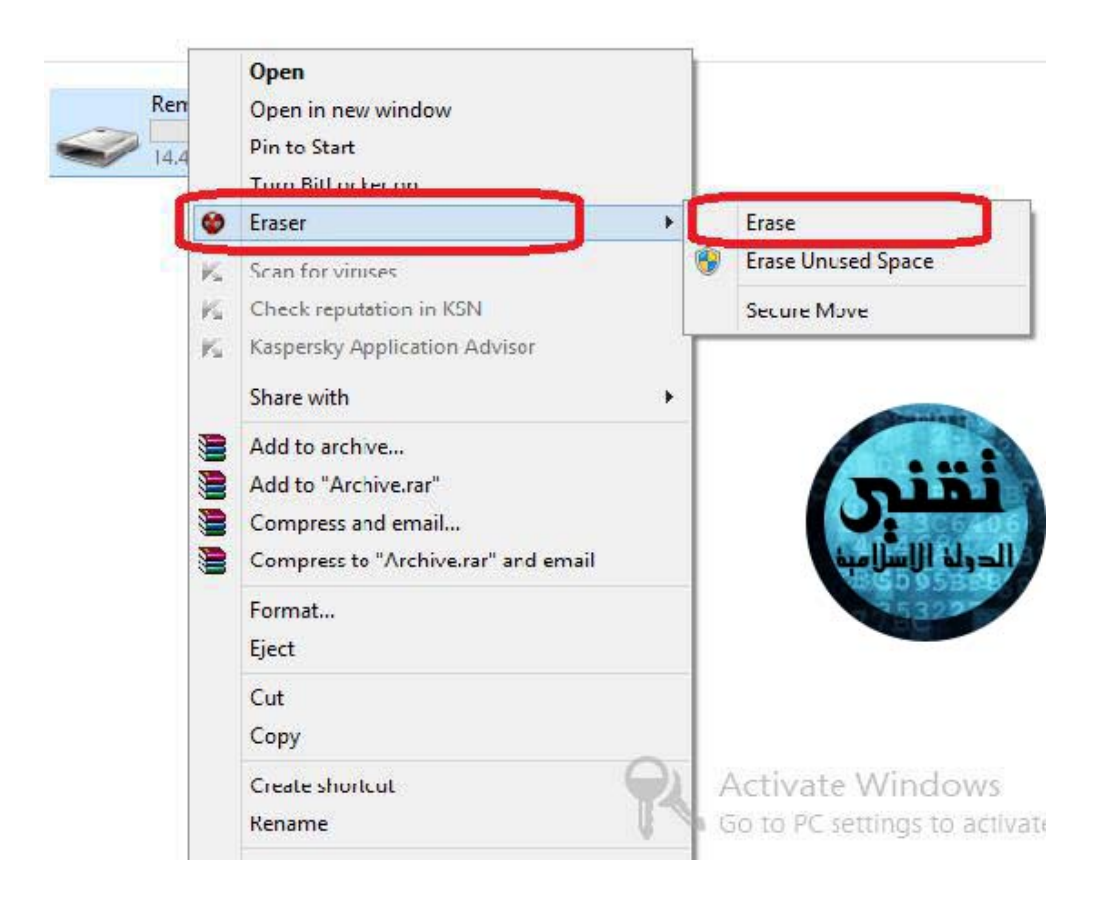

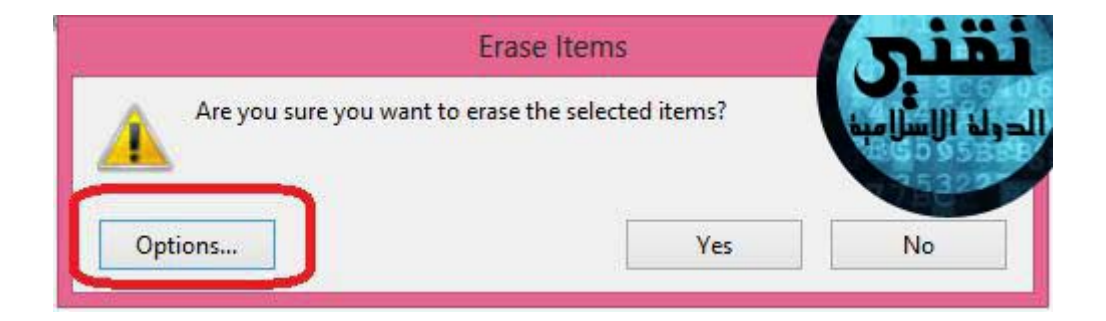

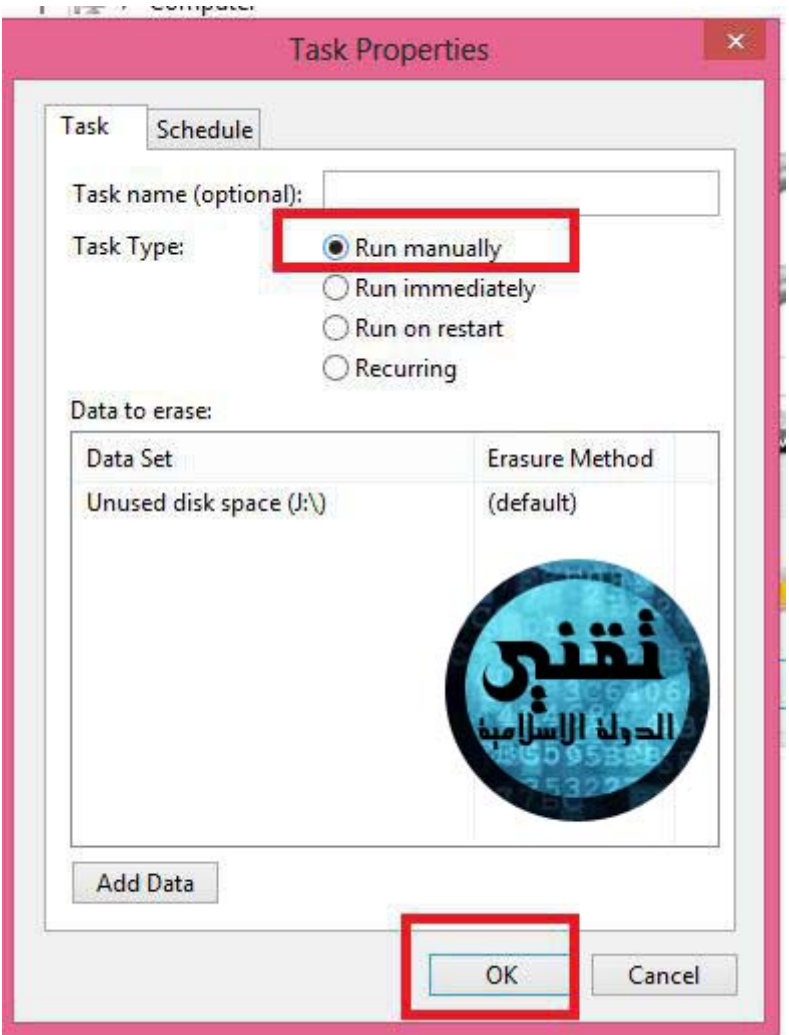

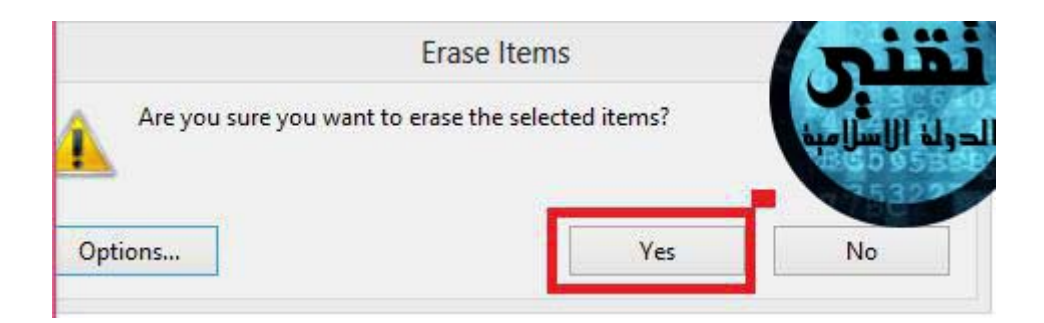

 **هذا تم اعداد الملف للحذف وينتظر منا امر الحذف**

**نذهب لايقونة البرنامج عل سطح المتب ونفتحه**

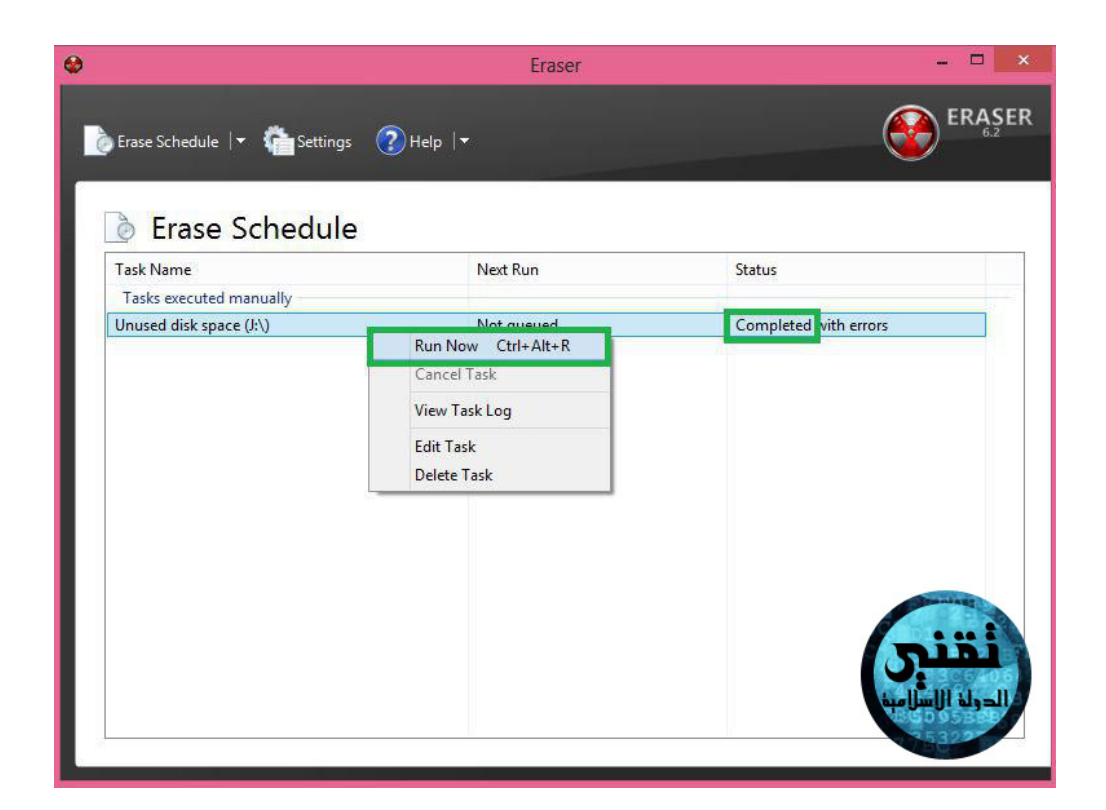

# نضغط كليك يمين بالماوس علي اسم الملف **ونضغط run now** ثم ننتظر حتي تاتي كلمة **completed**

**وهذا يون تم حذف الملفات تماما بفضل اله**